# Madurai Kamaraj University Mobile App & Web (SaaS based and Cloud integrated)

# **TECHNICAL MANUAL**

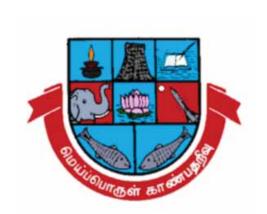

## Contents

| 1. How to access to the "Mobile and Web App"? 2  |
|--------------------------------------------------|
| 2. Mobile and Web App login 3                    |
| 3. "Mobile App" login from 'Google Play Store' 3 |
| 4. Admin, Faculty and Student users - Manual 5   |
| 4.1 Admin/Management Login 5                     |
| 4.2 Faculty and HOD Login 11                     |
| 4.3 Student Login 15                             |
| 5. Technical support 18                          |
| 6. Frequently Asked Questions 18                 |
| 7. Help Videos 19                                |

## 1. How to access to the "Mobile and Web App"?

Registered users of Madurai Kamaraj University can access the "Mobile and Web App" from your official website <a href="mkuniversity.ac.in">mkuniversity.ac.in</a>

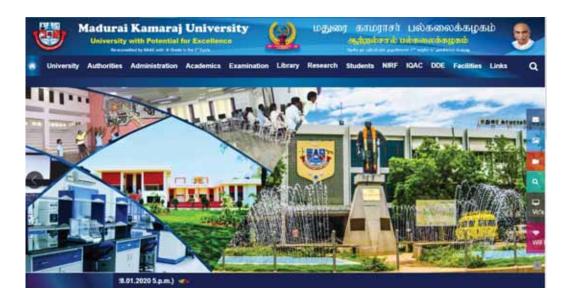

Note: Please add this given URL in the college website so that all the registered users can directly visit your college website and access the application, instead of visiting any third party websites.

https://www.ulektz.com/campus/Madurai-Kamaraj-University--NDA4

## 2. Mobile and Web App

Registered students, faculty, HOD and Admin / Management staffs can login using the valid official login ID and password.

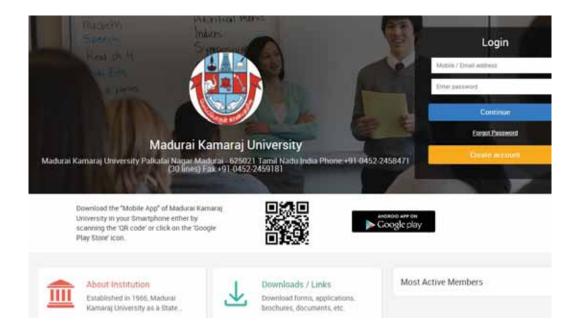

## 3. "Mobile App" login from 'Google Play Store' / Partner Web Site

Madurai Kamaraj University "Mobile App" can also be accessed by following the below given steps. This poster is also displayed in the University Notice Boards to create awareness among the students and faculty members.

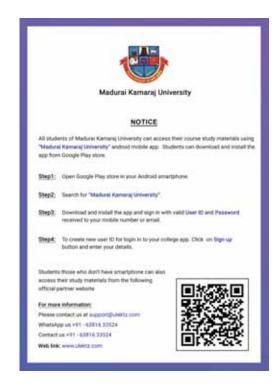

The screen shot of Madurai Kamaraj University "Mobile App" in Google Play Store is shown below.

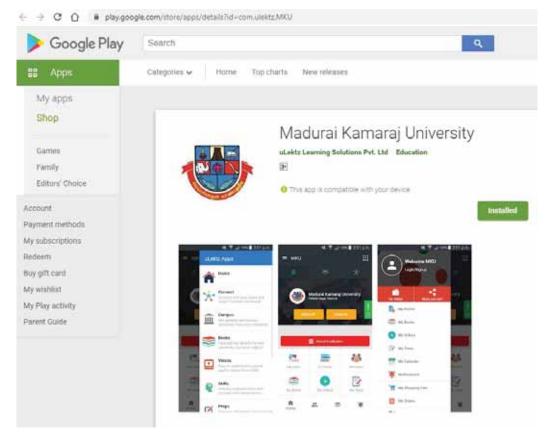

## 4. Admin, Faculty and Student users - Manual

## 4.1 Admin/Management Login

#### Dashboard:

This image shows the dashboard screen of Admin Login. It shows the total number of students, faculty members and eBooks assigned.

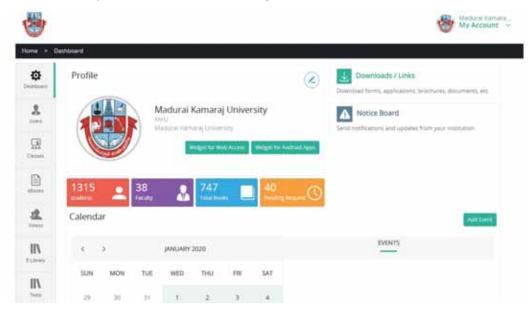

Fig 1

#### **Users:**

Click "Users" on the left side menu, where you can find the total users along with their details such as email ID, mobile number, registration number and class details. You can add / delete an individual user and download them as per the role/department.

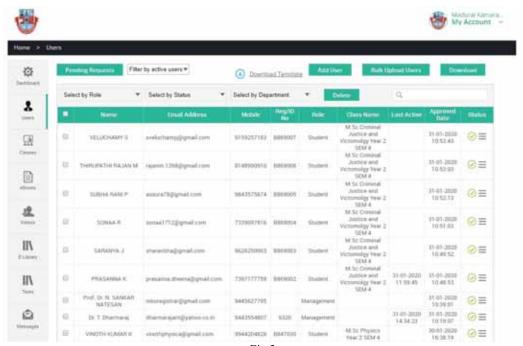

Fig 2

Click "Pending Request" to see if any request is given by the students. Select the checkbox and click "Accept" to approve the student request.

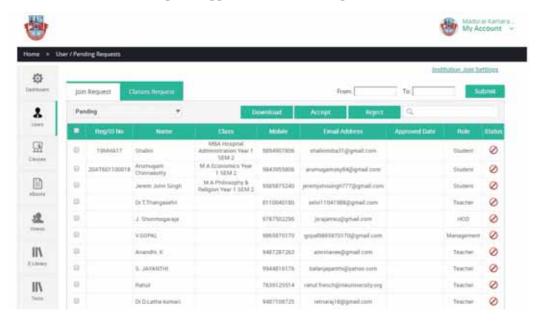

Fig 3

#### Class:

Click "Classes" on the left side menu to view/add all the departments, courses and classes. You can find the number of students and faculty and view/add the list of subjects by clicking the respective classes.

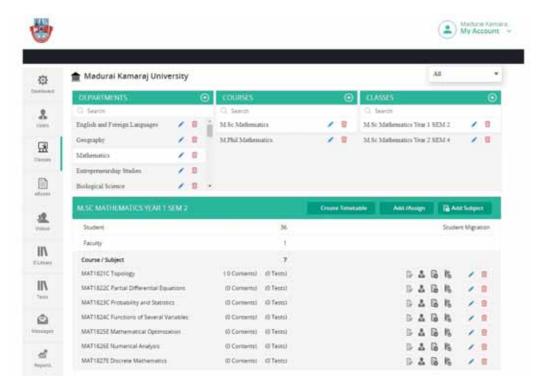

Fig 4

#### ebooks:

Click "eBooks" on the left side menu to view the total eBooks assigned by the institution faculty members. To assign the eBooks to E-Library, just select the checkbox of the respective eBook and click "Assign to E-library". To read the eBook, click the "Action" column, where you can find a "Read" option to view the eBook.

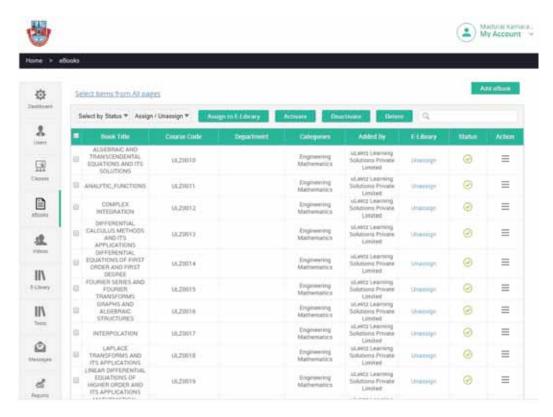

Fig 5

#### Messages:

Click "Messages" on the left side menu to send messages (App Notifications) to the students/faculty of respective departments.

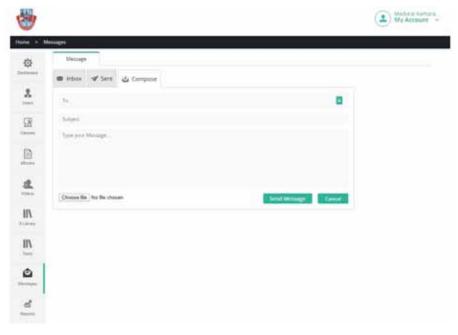

Fig 6

#### **Reports:**

Click "Reports" on the left side menu to find the no.of students who accessed/ not accessed the App. Click "Content" option provided at the bottom, where you can find all the faculty uploaded content and also the total count of students who accessed the content is also displayed here. Then Click "Report" where you can download the user list of the respective departments.

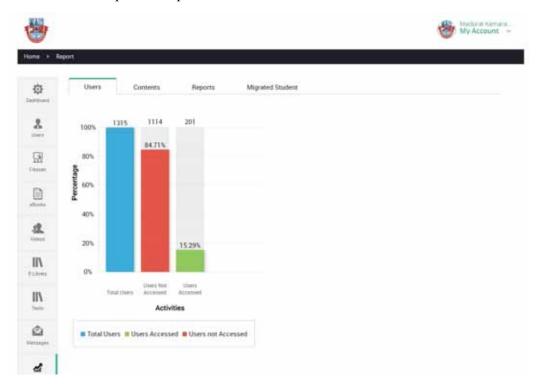

Fig 7

#### **Notice Board:**

Click "Notice Board" on the left side menu. Click "Add notice" on the top right side to add the notice to be displayed for all the users of our institute.

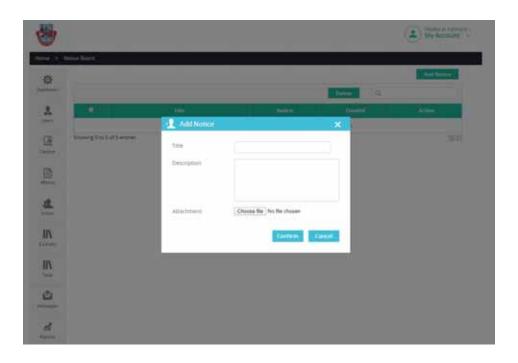

Fig 8

#### Timetable:

In this module, Class, Periods, Subject and the respective faculty can be mapped so that the students and faculties will be able to check their up-to date time table with class details such as Subject, Date, Time, Lecture Hall or Lab etc.

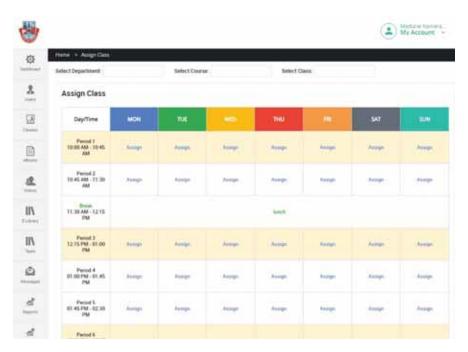

Fig 9

## 4.2 Faculty and HOD Login

#### Dashboard:

This image shows the dashboard screen of Faculty login.

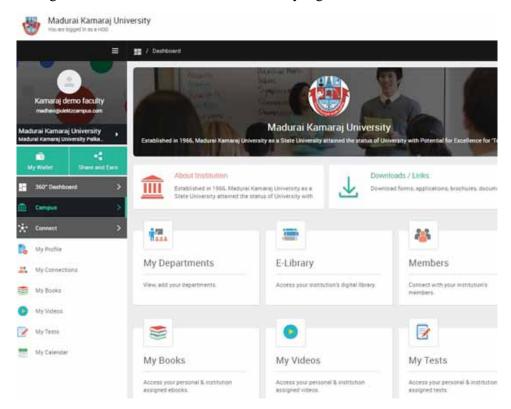

Fig 10

#### My Class:

Click "My classes" to add/view your class. You can find the number of students and the no of eBooks assigned to the respective class.

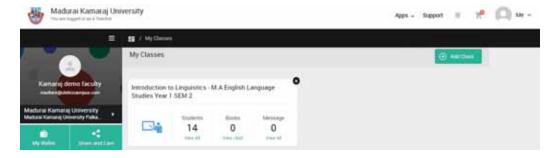

Fig 11

#### My Books:

Click "My Books" to upload/view eBooks using the option provided at the top right side "Upload/view your eBooks".

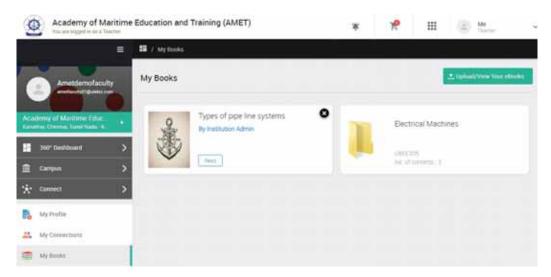

Fig 12

#### My Test:

Click "My Tests" to create e-test. You can select the question type and allot marks for each question and assign the test to the selected classes. Once the e-test is created and taken by the students, the faculty can download the reports.

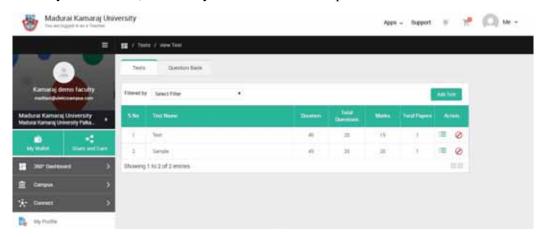

Fig 13

#### Attendance:

In this module, faculty can post & track student attendance on a daily basis and generate reports accordingly. Datewise reports can also be downloaded

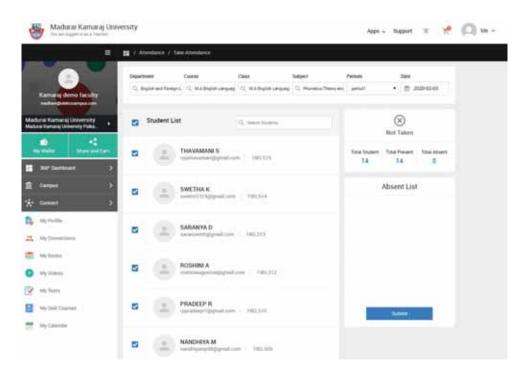

Fig 14

#### **Members:**

Click "Members" in the campus dashboard, where you can find all the institution members listed. You can connect with them and share the information.

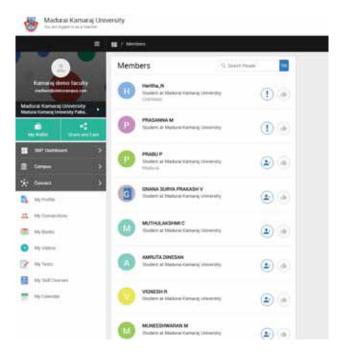

Fig 15

#### **Profile:**

Click "My Profile" on the left side menu to create your own profile.

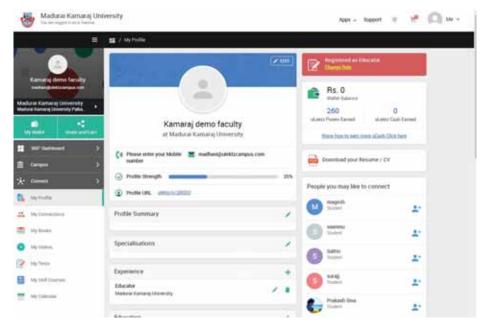

Fig 16

#### 360° Dashboard:

Click "360° Dashboard" from the left side menu. It provides 360° personalized guidance to students and faculties with the required resources for academics, skills and careers.

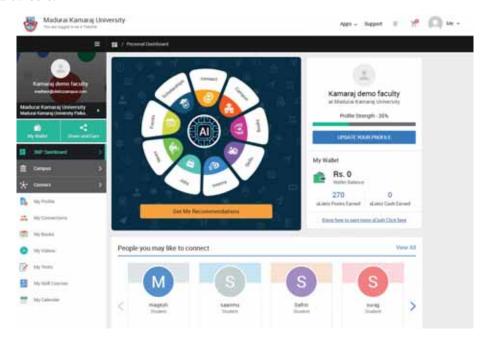

Fig 17

## 4.3 Student Login

#### Dashboard:

This image shows the dashboard screen of Student login.

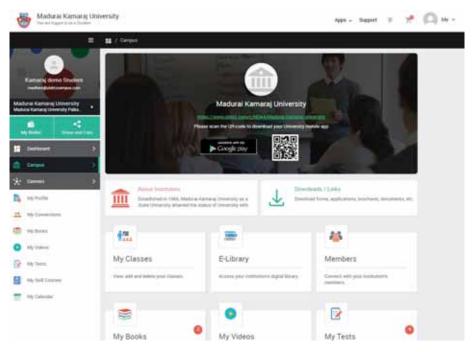

Fig 18

## My Classes:

Click "My classes" to add/view your class.

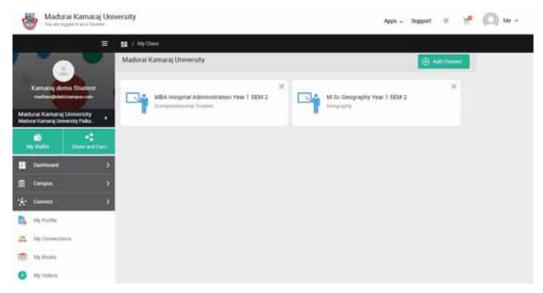

Fig 19

#### My Books:

Click "My Books" to view eBooks of the respective classes.

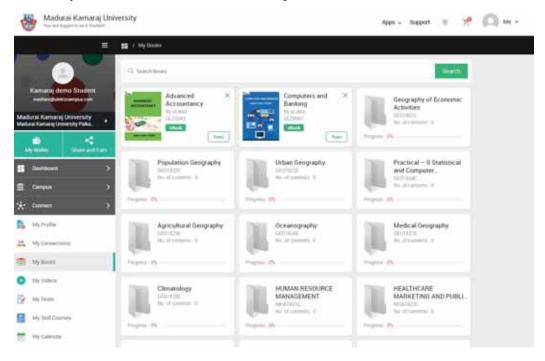

Fig 20

#### My Test:

Click "My Tests" to take e-test assigned to your class. Once the e-test is completed, you can see the score.

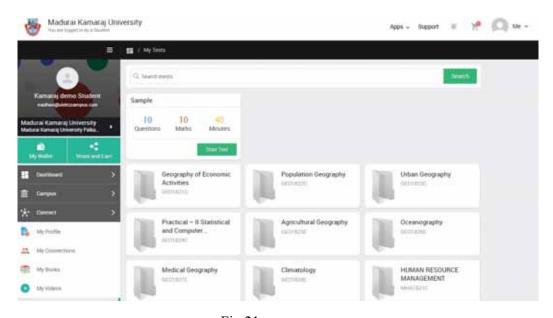

Fig 21

#### **Members:**

Click "Members" in the campus dashboard, where you can find all the institution members listed. You can connect with them and share the information, as shown in Fig 13.

#### **Profile:**

Click "My Profile" on the left side menu to create your own profile.

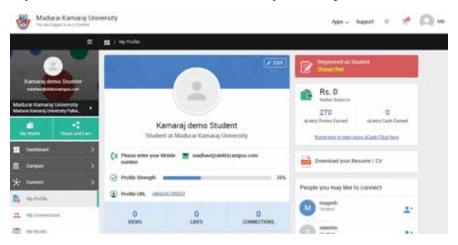

Fig 22

#### Dashboard:

Click "Dashboard" from the left side menu. It provides 360° personalized guidance to students and faculties with the required resources for academics, skills and careers. All the registered users can access Connect, Books, videos, Skills, Preps, Internships, jobs and News.

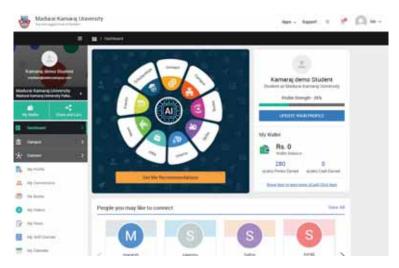

Fig 23

## 5. Technical support:

For any support about the "Mobile and Web App" login, please contact the University or the 'Partner Site' as given below.

Call Support Mobile or WhatsApp number: +916381 633524; or

Write to us E-mail: <a href="mailto:support@ulektz.com">support@ulektz.com</a>

### 6. Frequently Asked Questions

1. I could not find my institute/college in the Campus. What should I do?

Ans: You can find the colleges, universities and institutions registered with uLektz in Campus. If you are unable to find your college within Campus, then probably your institute/college is not registered with uLektz. Please contact support@ulektz.com, so that we can look into the possibilities of registering your college as well.

2. I have sent the request to join my institution but still not able to access my institute/college eBooks and videos resources.

**Ans:** Please contact your HOD or Principal for your request approval. You may alternatively contact <a href="mailto:support@ulektz.com">support@ulektz.com</a>.

3. I've joined some other institution by mistake. How can I exit from that institute/college and join my institute/college?

**Ans:** You can exit from the current institute/college, by clicking on "Exit" button provided inside the about option in the Campus dashboard. After exiting from the current institute/college, you can send join request to your institute/college.

Watch: https://www.youtube.com/watch?v=cEVBHkFj0Ng

4. I've joined my institute/college, but could not find any eBooks inside My Books.

**Ans:** Please check whether you have added any specific class or not. You can send request to join a class by clicking on "View / Add Class" button provided at the bottom in My Books.

5. How can I exit from a class?

Ans: You can exit from a class by deleting it from "View / Add Class".

6. What is library and how can I access the eBooks or videos from it?

Ans: This is a digital library of your institute/college. You can choose the required eBooks and videos from this E-Library, and add them to "My Books" to access them. https://www.youtube.com/watch?v=fut1iFWIhNQ

## 7. Help Videos

How to add class? : <a href="https://youtu.be/n5IXJRZQWHs">https://youtu.be/n5IXJRZQWHs</a>

How to upload lecture content? : <a href="https://youtu.be/RGqNtezY49c">https://youtu.be/RGqNtezY49c</a>

How to send messages to students? : <a href="https://youtu.be/s6FRzJOX9ek">https://youtu.be/s6FRzJOX9ek</a>

How to add department (HOD Login)? : https://youtu.be/B8dw1JatYhE

How to add an event? : <a href="https://youtu.be/cDTUufvyxfM">https://youtu.be/cDTUufvyxfM</a>

How to view the list of students? : <a href="https://youtu.be/dd2W\_1zCwzw">https://youtu.be/dd2W\_1zCwzw</a>

How to view the content uploaded by faculty? : <a href="https://youtu.be/pjFAfighUA0">https://youtu.be/pjFAfighUA0</a>

How to mark attendance? <a href="https://youtu.be/9tJBgDslPBY">https://youtu.be/9tJBgDslPBY</a>

How to create Timetable template? <a href="https://youtu.be/OvYp9ged3Bg">https://youtu.be/OvYp9ged3Bg</a>.

How to assign a faculty to a period in the time table? <a href="https://youtu.be/kdZApf52KFc">https://youtu.be/kdZApf52KFc</a>